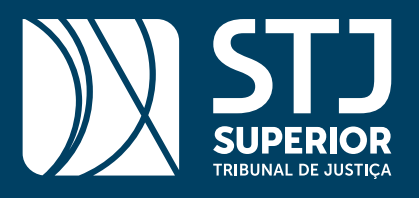

# **CENTRAL DO PROCESSO** ELETRÔNICO

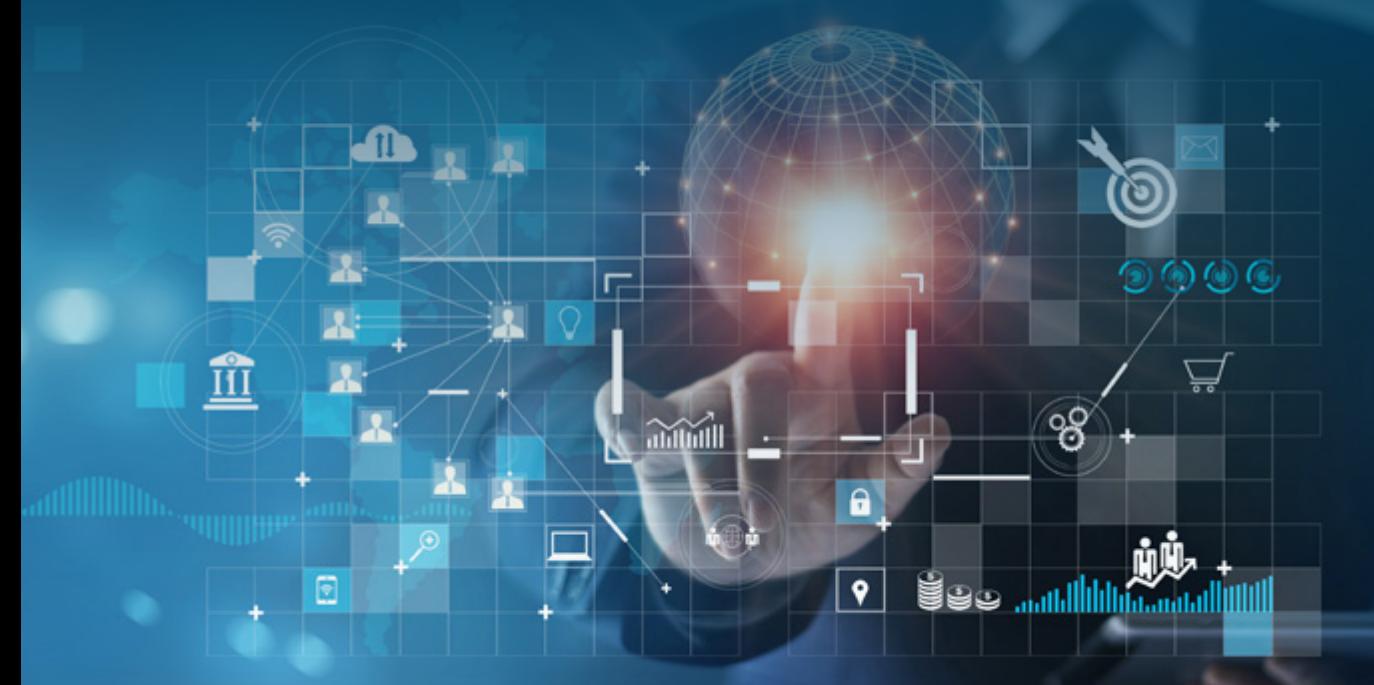

### *SOB MEDIDA ENTE PÚBLICO*

#### *O que é a CPE?*

A [Central do Processo Eletrônico](https://cpe.stj.jus.br/#/) (CPE) é uma ferramenta on-line, que possibilita aos representantes dos entes públicos o envio de processos, de documentos e o acompanhamento de tudo o que é feito dentro do sistema, de maneira descomplicada e permitindo a personalização, de acordo com as preferências de cada usuário.

[Clique aqui](https://www.youtube.com/playlist?list=PL4p452_ygmsdQencGU8Qescq6yHlfMzX5) e entre no canal do Espaço do Advogado no Youtube do STJ.

#### *Quem são os entes públicos?*

Defensoria Pública, Ministério Público, Juízos, Tribunais, Procuradorias de Estado, Procuradoria da Fazenda, Procuradoria da União, Órgãos da Administração Pública Direta, Autarquias e Fundações Públicas.

#### *Cadastramento e Novos Usuários*

É simples se cadastrar e começar a usar a ferramenta. [Clique aqui](https://www.youtube.com/watch?v=QsjXUS9Wy1U&list=PL4p452_ygmsdQencGU8Qescq6yHlfMzX5&index=7&t=2s&app=desktop) e assista ao vídeo de 2 minutos com o passo a passo.

[Formulário Padronizado](https://stjjus-my.sharepoint.com/:w:/g/personal/canedo_stj_jus_br/EdF34ifgK0lKnXODfCb-5CABvLj8kQOWSiti2rEyXKaqhA?e=x4AajP)

#### *Funcionalidades:*

#### Envio de processo

- Processo originário do STJ: inciso I do artigo 105 da Constituição;
- Declínio de competência (HC, MS, RCL, entre outros).

### **STJ RECOMENDA**

- Não se esqueça de inserir número de CPF ou CNPJ da parte Vantagem: essas informações agilizarão o processamento do feito.
- Nomeie e numere os arquivos na ordem em que aparecerão no processo. Ex.: 1. Petição Inicial; 2. Decisão do Juízo Suscitante 3. Decisão do Juízo Suscitado.
- Um dos documentos anexados deverá ser identificado como "PETIÇÃO INI-CIAL". Vantagem: a identificação correta agilizará a etapa de indexação na autuação do processo.

[Clique aqui](https://www.youtube.com/watch?v=kuBeHxSmOfo&list=PL4p452_ygmsdQencGU8Qescq6yHlfMzX5&index=10) e assista ao **vídeo de 3 minutos** com o passo a passo.

#### Envio de documento

- Envio de Ofício para prestar ou solicitar informações em um processo em trâmite no STJ – OFÍCIO;
- Envio de documento em um processo em trâmite no STJ decisão; comprovante de custas; procuração; outros documentos.

### STJ RECOMENDA

- Identifique o órgão remetente do documento no campo "observações".
- Nomeie e numere os arquivos na ordem em que são citados no processo. Ex.: 1. Decisão 2. Procuração.

*Obs.:* Essas informações agilizarão o processamento do feito no STJ.

[Clique aqui](https://www.youtube.com/watch?v=RTsLSwlpsuQ&list=PL4p452_ygmsdQencGU8Qescq6yHlfMzX5&index=8) para assistir ao vídeo de 3 minutos com o passo a passo sobre o Envio de Documentos.

#### Meus documentos e processos

- Acesso ao grupo de Petições Iniciais;
- Acesso ao grupo de Petições Incidentais;
- Download da lista de petições em formato de tabela no Excel;
- Situação da petição em três etapas: Aguardando protocolo; Protocoladas; Rejeitadas;
- Visualização do comprovante de envio de seu processo e documento;
- Visualização e download da íntegra do processo ou peça por peça;
- Acompanhamento do andamento processual e de petições protocoladas.

### **STJ RECOMENDA**

- Fique atento à sua caixa de e-mail. Após o envio de documento ou processo, o usuário receberá um número sequencial e, com ele, conseguirá visualizar o andamento em uma das opções no campo "situação da petição".
- Verifique se o endereçamento do seu documento ou processo é para o STJ e se o documento está legível.
- Visualize a folha de rosto, que é o seu recibo e que comprova o envio do processo ou documento pela CPE.

[Clique aqui](https://www.youtube.com/watch?v=PCLO6hmbNr4&list=PL4p452_ygmsdQencGU8Qescq6yHlfMzX5&index=9) para assistir ao **vídeo de 3 minutos** com o passo a passo sobre o Envio de Documentos.

#### Baixe o aplicativo da CPE

[Clique aqui](https://www.youtube.com/watch?v=r_xKRgn5w2I&list=PL4p452_ygmsdQencGU8Qescq6yHlfMzX5&index=2) para assistir ao **vídeo de 3 minutos** sobre o STJ CPE Mobile.

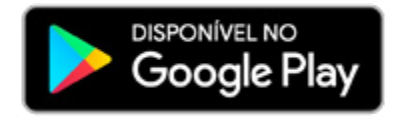

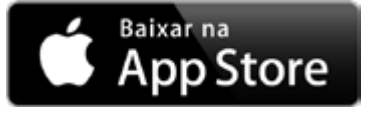

## *ATENDIMENTO ESPECIALIZADO*

- Atendimento customizado para atender a real necessidade do grande demandante —clientes cuja gestão dos acervos se torna desafiadora em razão do volume de processos remetidos ao STJ;
- Informações relevantes e úteis para facilitar a atuação do Ente Público perante o Tribunal da Cidadania;
- Instruções para uso dos sistemas e serviços disponibilizados pelo Superior Tribunal de Justiça;
- Suporte aos representantes dos entes públicos e suas equipes de trabalho.

Fale conosco! Telefone: 61 3319-8425 / 61 3319 8870 E-mail: clientecorporativo@stj.jus.br

Atendimento presencial: Espaço do Advogado do STJ (Térreo do Edifício Plenários, sede do Superior Tribunal de Justiça, em Brasília-DF)

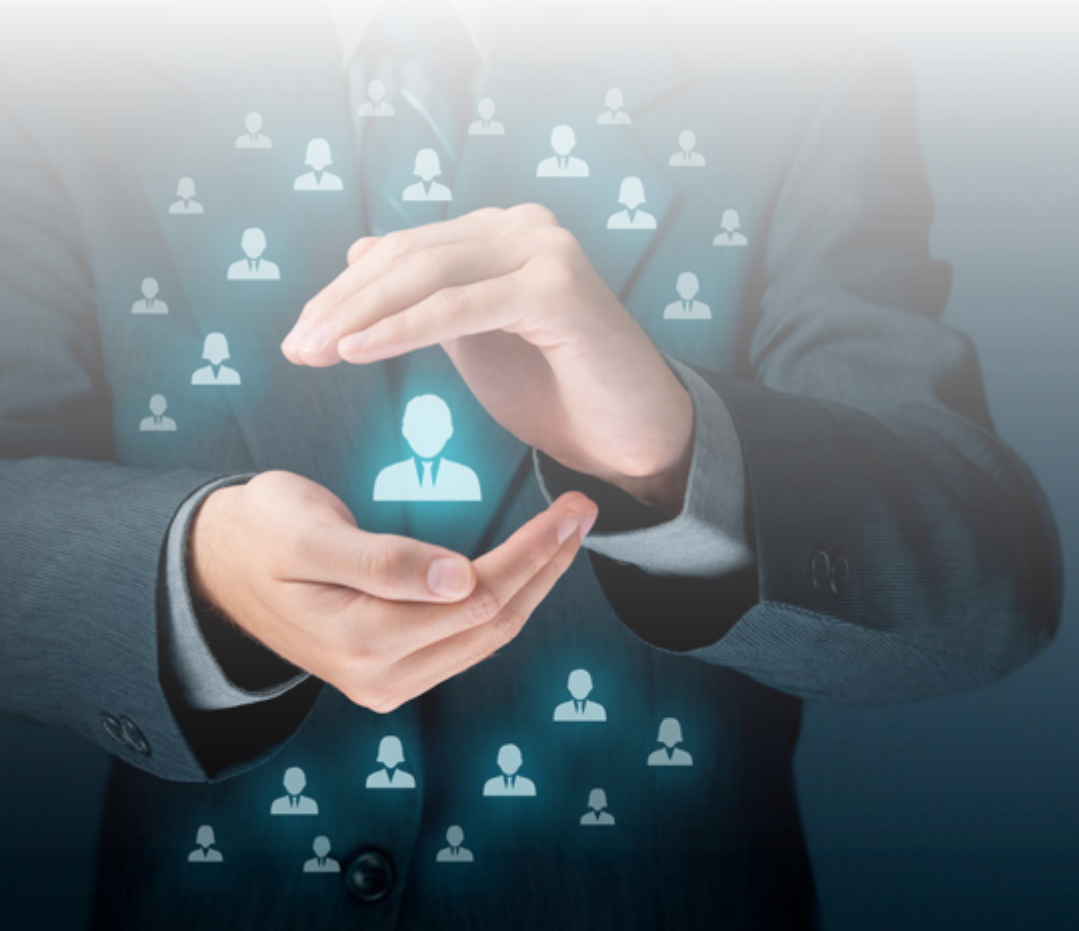

### ACESSE TAMBÉM: [Guia de Serviços do Espaço do Advogado](https://ww2.stj.jus.br/publicacaoinstitucional/index.php/Lexgo/article/view/3782/4048) do STJ

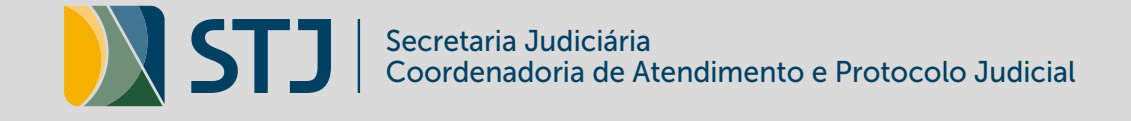

### ATENDIMENTO JUDICIAL E APOIO AOS ADVOGADOS

STJ - Térreo do Edifício dos Plenários | (61) 3319-8410